## **PANASONIC TELEPHONE SYSTEM ADMINISTRATION MANUAL**

**&**

# **PANASONIC TVM VOICEMAIL SYSTEM ADMINSTRATION MANUAL**

## **PANASONIC KX-NCP ENTER PROGRAMMING MODE**

- Double click on **Phone System Maintenance Icon** on your desktop
- Click on **CONNECT**
- Click **LAN**
- IP is \_\_.\_\_.\_\_.\_\_
- Enter password **1234,** press **OK**

## **DATE & TIME 2.1 CHANGING**

- Click on DATE & TIME SETTINGS (T)
- Enter appropriate time and date
- Apply

#### **DAYLIGHT SAVINGS TIME 2.1**

- Ensure all years are enabled
- Click on desired field and drop down menu appears
- Select desired setting
- $\bullet$  Apply

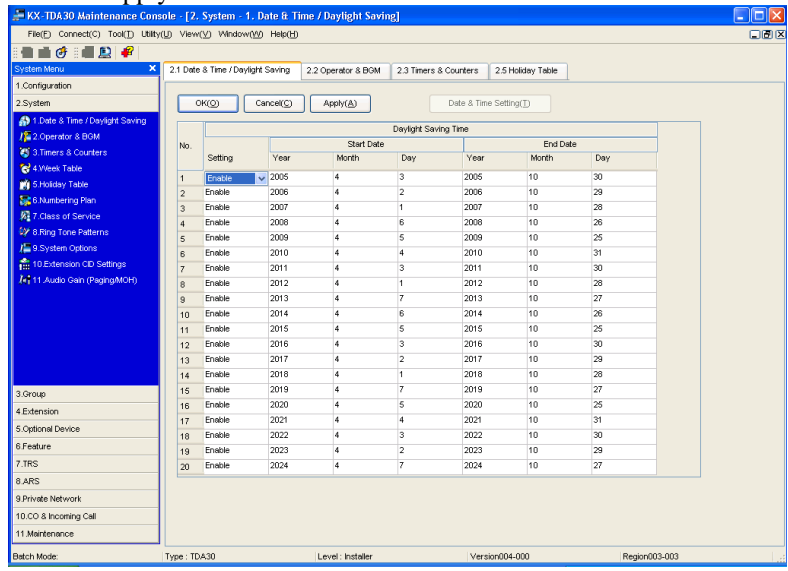

#### **DIAL 0 DESTINATION & BACK GROUND MUSIC 2.2**

- Dial 0 As per mode, enter the extension number of the desired dial 0 destination
- Apply
- Back ground music select desired source on drop down menu according to ON HOLD source
- $\bullet$  Apply

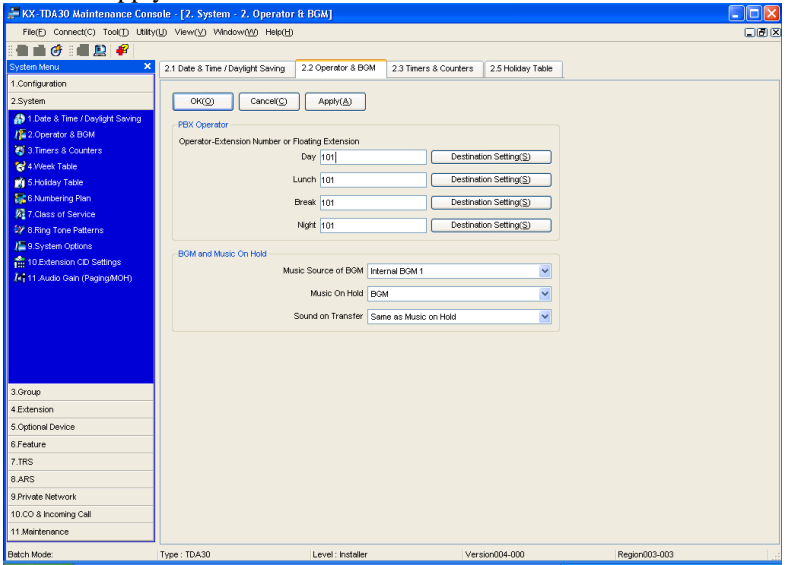

#### **TIMERS & COUNTERS 2.3**

 Under DIAL/ IRNA/ RECALL/ TONE tab select desired timer on drop down menu in RECALL section of the page

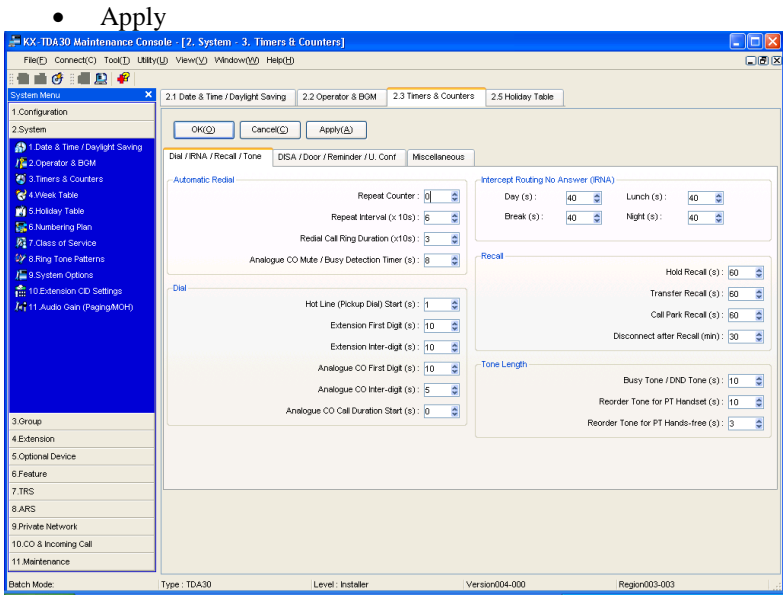

#### **HOLIDAY TABLE 2.5**

- Click on holiday number and select ENABLE
- Enter holiday start and end dates in opened fields
- Select mode for system to be in (usually NIGHT)

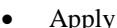

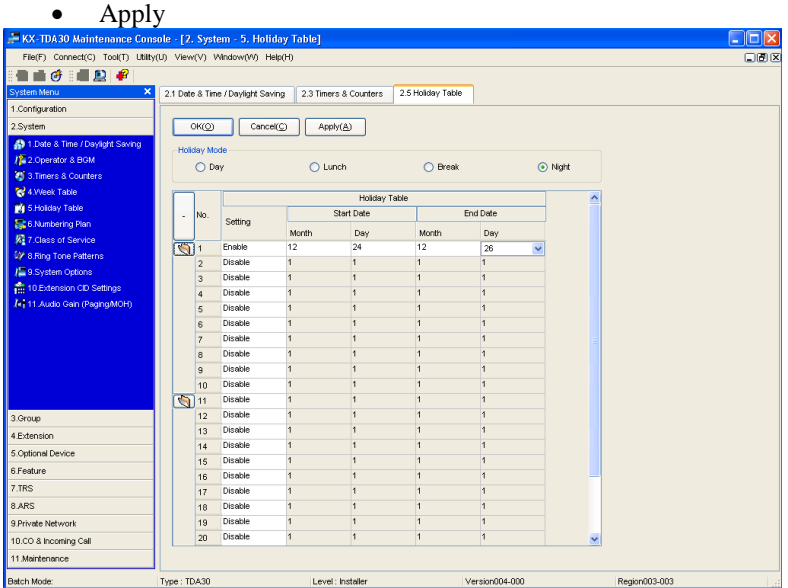

## **INCOMING CALL RING GROUP MEMBERS 3.5.4**

- Beside name of group member, click on delayed ring cell and select desired incoming ring setting
- Apply
- $\bullet$  Note\* this page works with 10.2

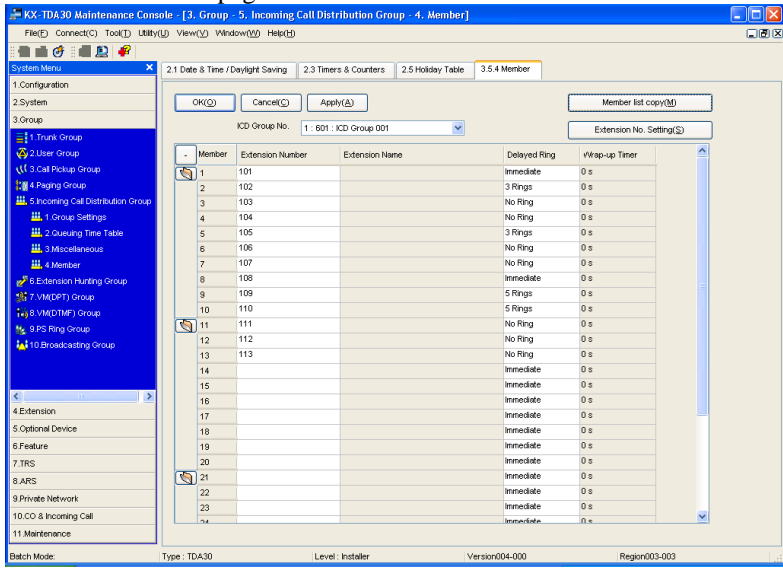

## **EXTENSION SETTINGS**

## **CHANGING EXTENSION NAMES 4.1.1**

- Click on field next to extension number that needs a name added or changed
- Type in preferred name
- $\bullet$  Apply

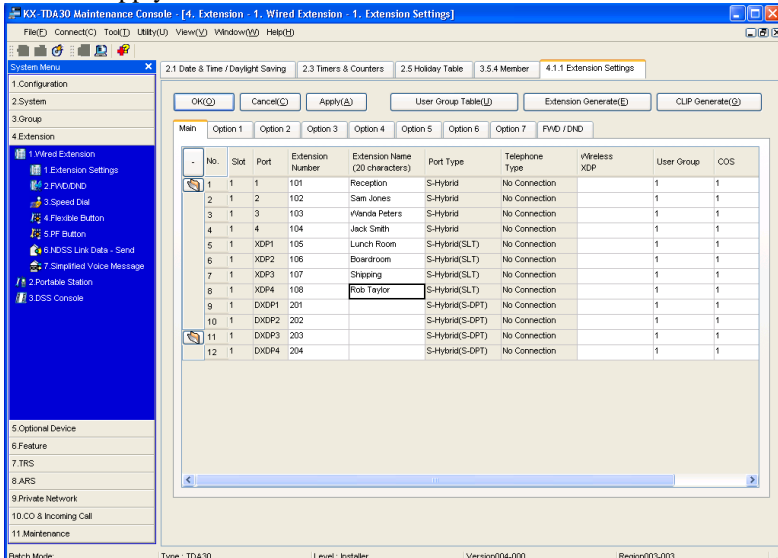

#### **FWD/DND 4.1.2**

- From drop down menu, select desired extension
- Change settings in required fields
- $\bullet$  Apply

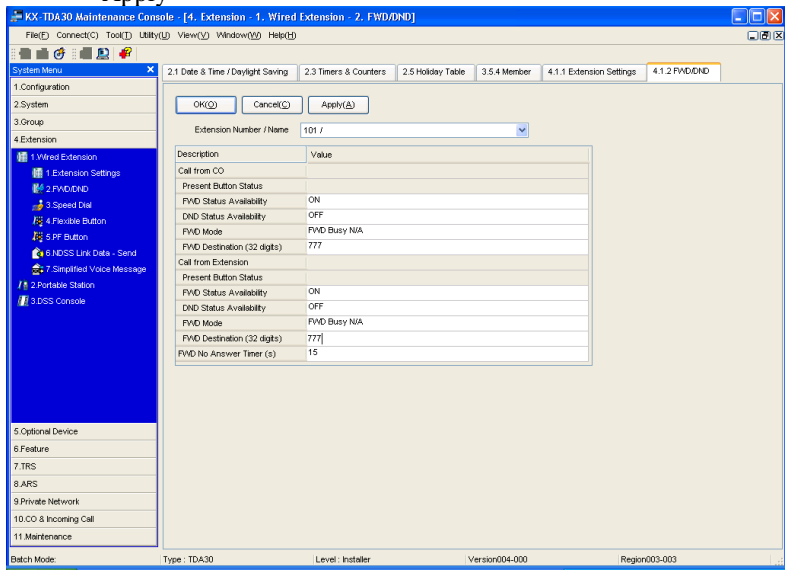

#### **PERSONAL SPEED DIALS 4.1.3**

- Select desired extension from drop down list
- Enter speed dial name (no symbols) under speed dial names column
- Enter phone number preceded by a 9 in the dialing number column

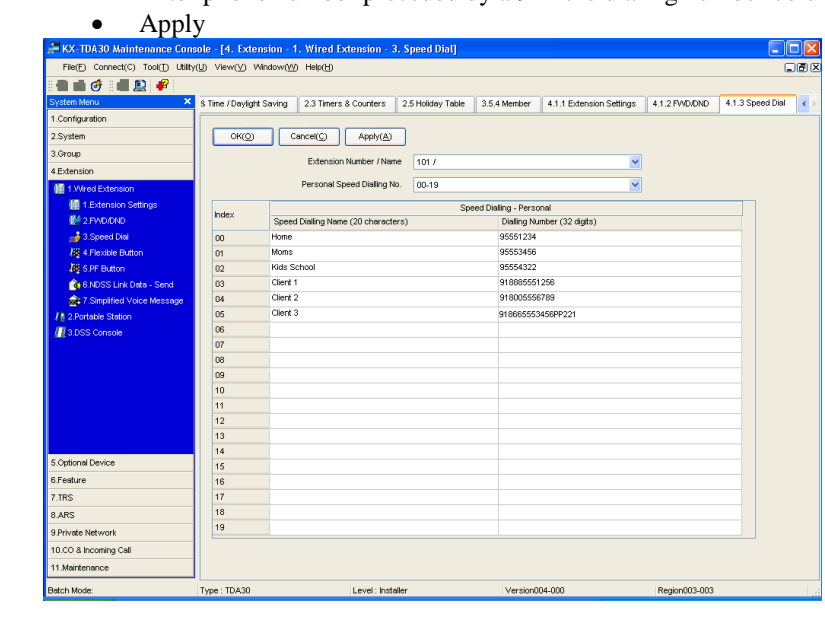

#### **FLEXIBLE BUTTONS (PROGRAMMABLE KEYS) 4.1.4**

- Select desired extension from drop down list
- Click on number of key to be programmed under type column
- Drop down list appears
- Select type of key to be programmed
- Fill in any fields that become clear once type of key is selected

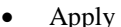

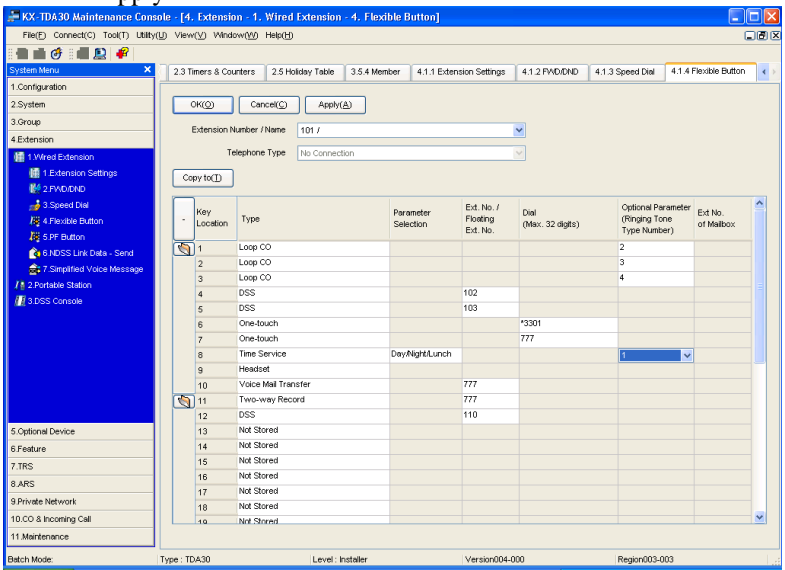

#### **SYSTEM SPEED DIALS 6.1**

- Select appropriate tab with speed dial bin numbers to be programmed
- Enter speed dial name under names column (no symbols)
- Enter phone number preceded by a 9 under CO Line Access & Telephone Number column
- Enter extension number (if desired) to route incoming call from speed dial number
- $\bullet$  Apply

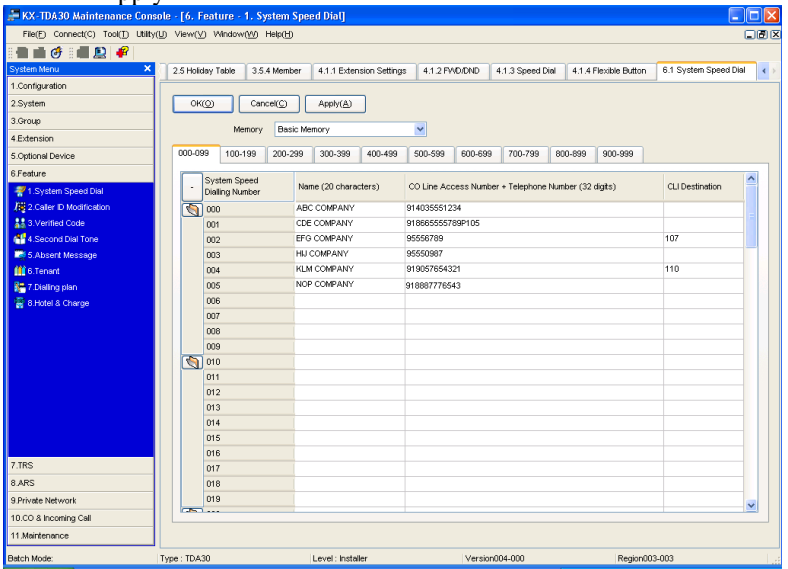

## **CO & INCOMING CALL LINE SETTINGS 10.1**

Enter phone number of appropriate line

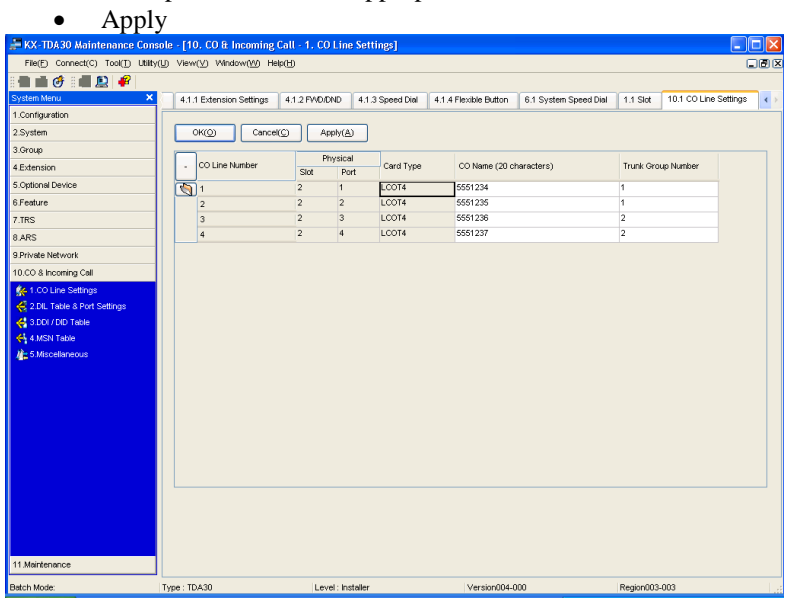

## **DESTINATION SETTINGS 10.2**

- Enter the destination of each line (phone number) for each mode
- Apply

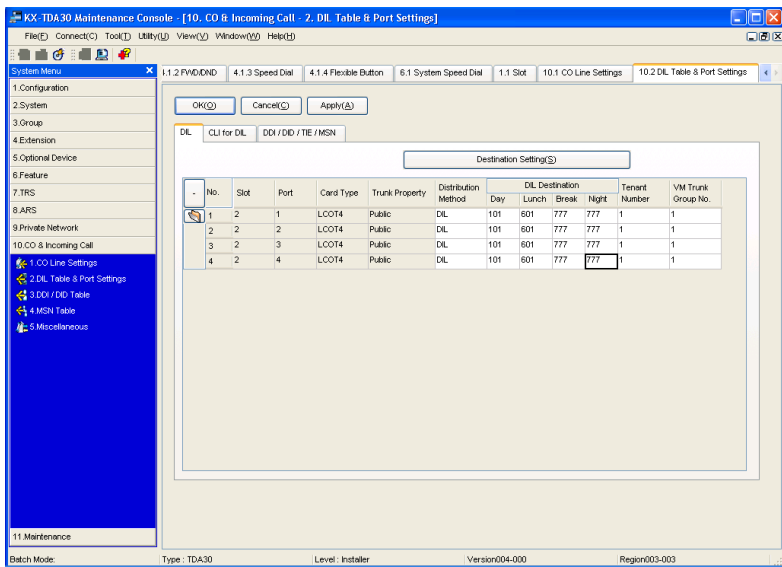

## **TVM VOICEMAIL**

## **ENTER PROGRAMMING MODE**

- Double click on **KX-TVM Maintenance Icon** on your desk top
- Ensure your type of voicemail system is selected in the pop up window and press **OK**
- Click on **CONNECT**
- Click on **LAN**
- Enter password **1234**

**Note \*\*** enter IP address for future reference \_\_.\_\_.\_\_.\_\_

#### **ADDING AND EDITING MAILBOXES**

 Click on **MAILBOX SETTINGS** on the left hand side of the screen. You will see the window below

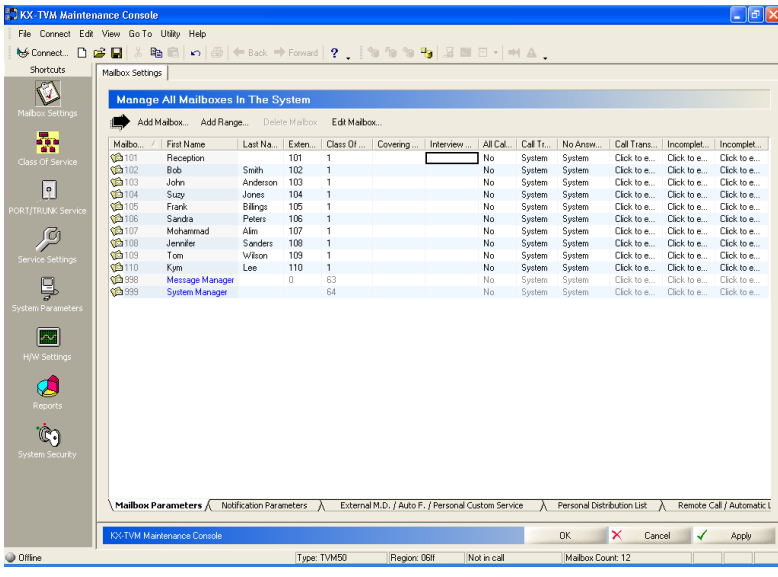

#### **T0 ADD A MAILBOX**

- Click on **ADD MAILBOX.** You will see the following screen
- Enter **mailbox number, extension number, first name & last name** in the field under **VALUE**
- Press **OK**

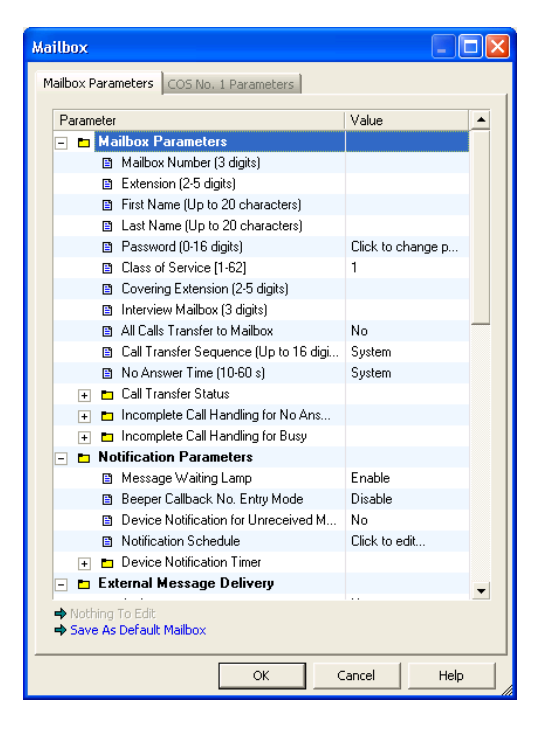

## **TO EDIT A MAILBOX**

- At **MAILBOX SETTINGS** window
- Highlight desired mailbox by clicking on the envelope icon on the left hand side of the mailbox listing
- Click on **EDIT MAILBOX**
- You will see the window below

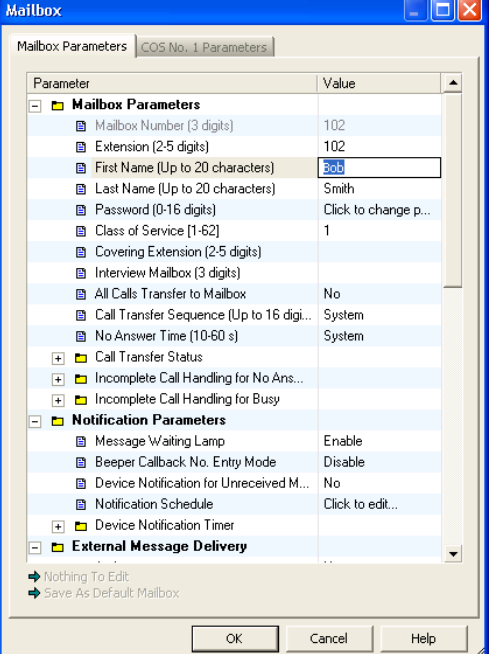

- Highlight desired field under **Value** to change **FIRST OR LAST NAME**
- Press **OK**
- Click on **CLICK TO CHANGE PASSWORD** to change the password
- You will see the window below<br>Change Password

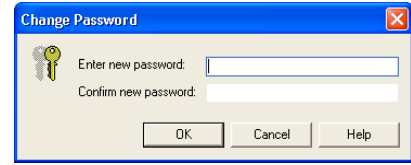

- Enter new password and confirm
- Press **OK**
- Press **OK**
- To edit **PERSONAL CUSTOM SERVICE,** scroll down page until **PERSONAL CUSTOM SERVICE** appears
- Click on **CLICK TO EDIT**
- You will see the window below

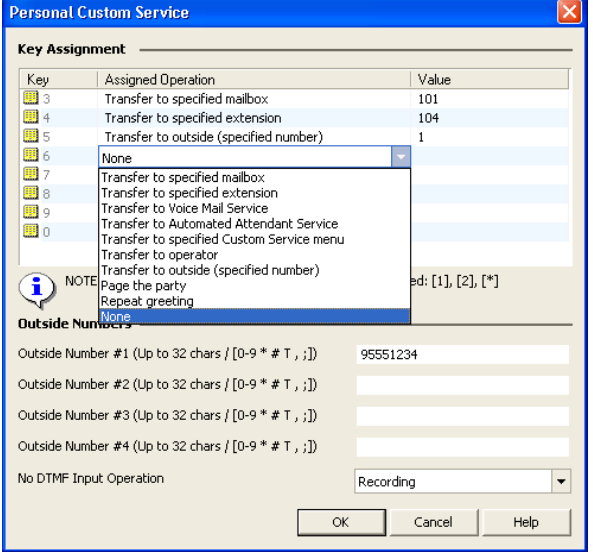

- Double click desired prompt under **Assigned Operation**
- A drop down menu will appear
- Select desired operation
- Enter destination of operation in **Value** field
- Press **OK**
- Press **OK**

**Note\*\*** If the selected operation is to transfer to outside, you must enter 1 thru 4 in value field then enter the phone number preceded by a 9 in the Outside Number field below

- To edit **E-MAIL Option**
- Enter **e-mail address** under Value field
- Enable **Send E-mail with New Messages**
- Enable **Attach Voice File**

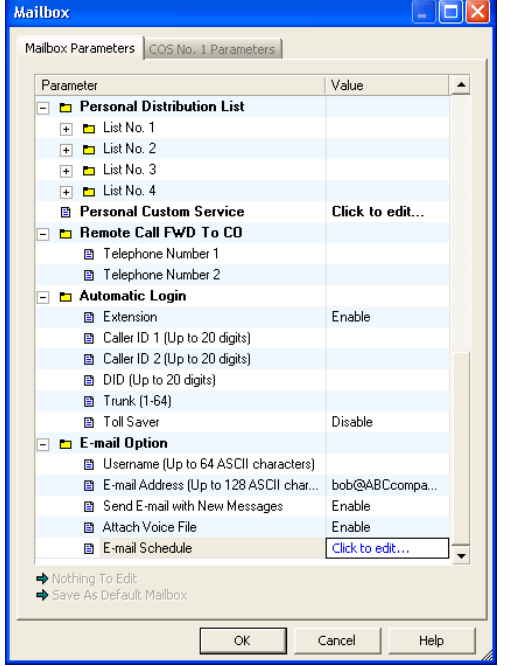

- To adjust **E-mail Schedule**, double click **Click to edit**
- You will see the following window

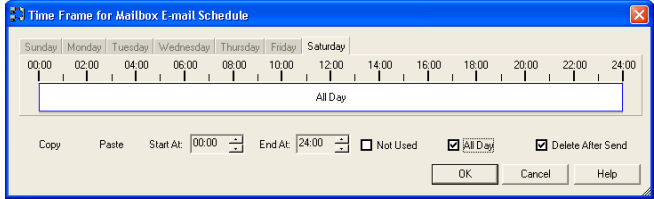

- To delete voicemail message in the voicemail box after it is sent to e-mail, select **Delete After Send** for every day desired on the schedule
- Press **OK**
- Press **OK**

## **AUTO ATTENDANT GREETINGS**

- Double click **SERVICE SETTINGS** on left hand side of main window
- **•** You will see the following window

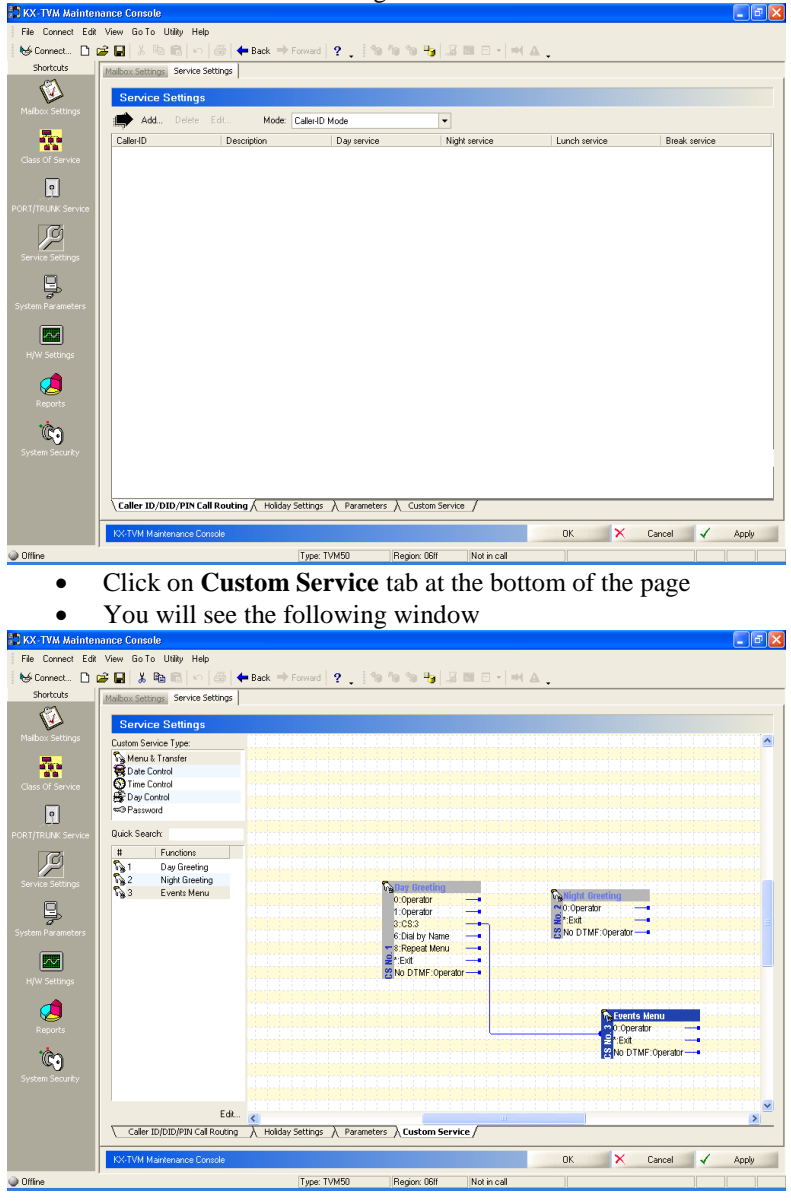

• To adjust the prompts with in a auto attendant greeting, double click on the desired custom service menu

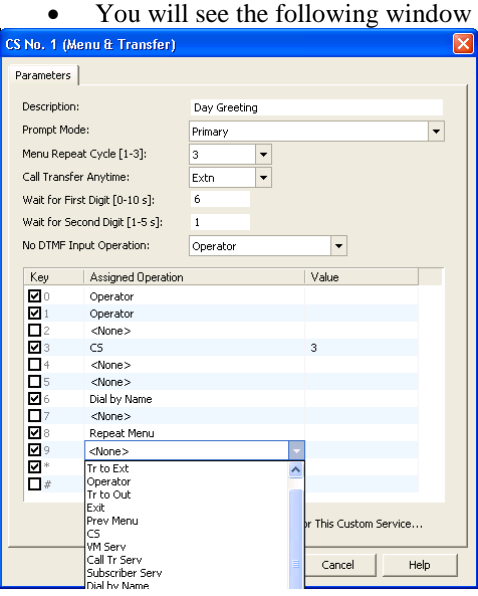

- To change the prompts with in the greeting, select the desired prompt
- Double click the **Assigned Operation** field and a drop down menu will appear
- Select the desired operation
- Enter a destination value in the **Value** field
- Press **OK**
- Press **APPLY**

#### **Re-recoding Auto Attendant Greetings**

- Double click on the desired custom service menu
- You will see the following window

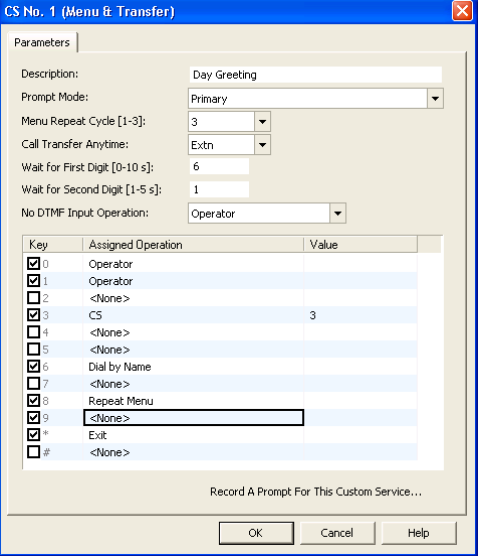

- Click on **Record A Prompt For This Custom Service**
- You will see the following windows

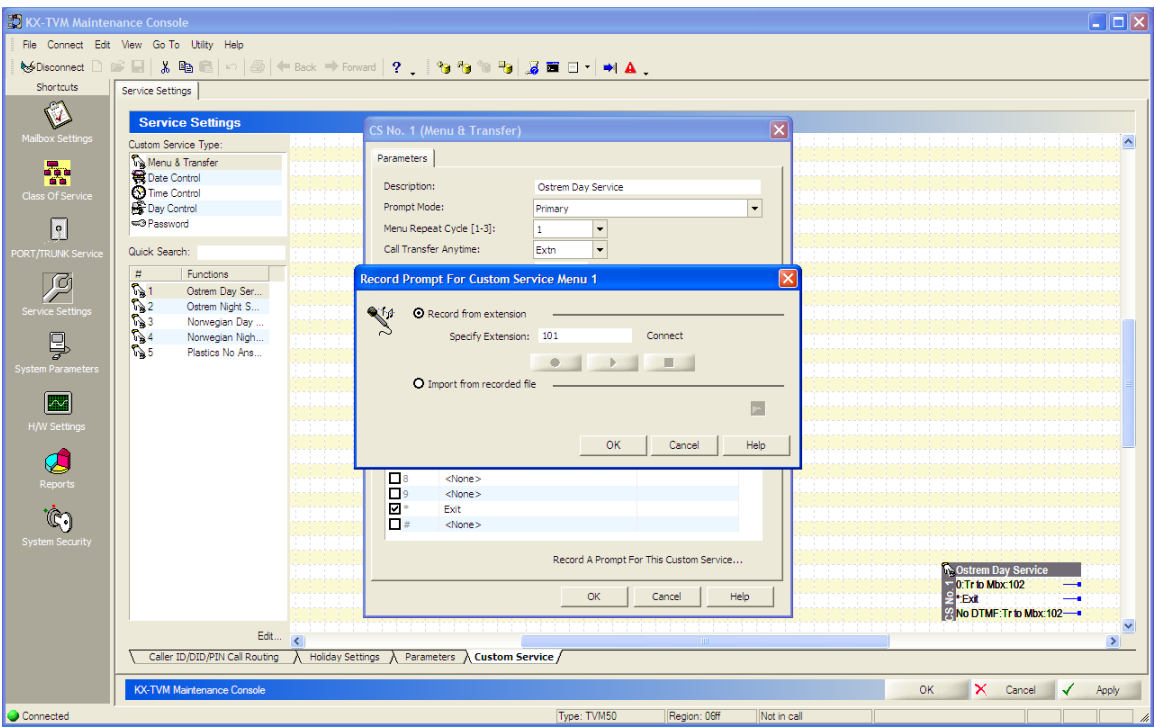

- Specify the extension number you want to record from
- Press **Connect**
- The extension will ring
- Pick up and press the **RED** record key when ready
- Press **Stop** and **Play** accordingly
- Press **OK**
- Press **OK**
- Press **APPLY**